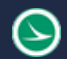

# **Project Map**

# **Description:**

The ProjectMap is a standalone resizable C# Windows Presentation Form application. It can be used to generate images of project locations.

# **Software Requirements:**

This application was developed using .NET Framework 4.5 in 64bit Windows 10. Internet connection is required because the application uses ESRI's REST Web API to obtain background map and project locations.

# **Loading the Application:**

This application can be loaded from OhioDOT's connect standards inside the Applications folder (ProjectMap.exe).

# **Application Operation:**

When the application is loaded the dialog shown to the right will appear.

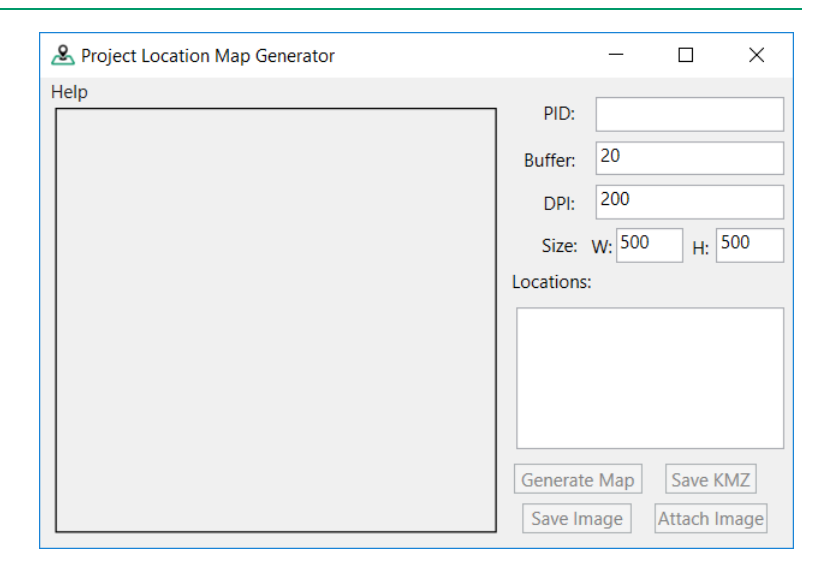

## **Help Menu:**

The Help Menu consists for three items PDF Doc, How to Video, and About.

#### PDF Doc

Clicking this item will launch this document.

#### How to Video

Clicking this item will launch the following link to a YouTube video explaining how to use this application.

ftp://ftp.dot.state.oh.us/pub/CADD/CADDSync/Links/ProjectMap.html

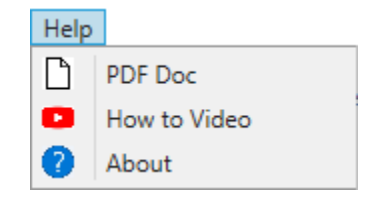

#### About

Clicking this item will open another dialog, pictured to the right. This dialog displays the following information.

- o Application Name
- o Application version
- o Copyright
- o Company
- o Description

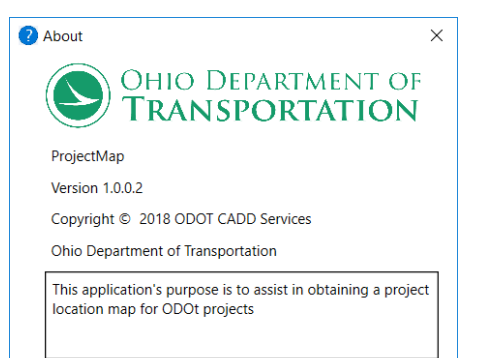

#### <span id="page-1-2"></span>**PID TextBox:**

This textbox is restricted to allow only numbers. Once the textbox losses focus the application will automatically verify the PID number and search TIM's for all project locations listed for the specified PID number. The locations are then listed in the [Locations Listbox.](#page-1-0) If no locations are found a message box will pop up saying "No Locations found for entered PID."

#### **Buffer TextBox:**

This textbox is restricted to allow only numbers. The value will be used when the [Generate Map](#page-1-1) button is selected to add additional area to each side of the image beyond the extends of the project locations.

#### **DPI:**

This textbox is restricted to allow only numbers. Currently this textbox is not functional.

#### **Size:**

#### W TextBox:

This Textbox represents the width of the image. It was used when the [Generate Map](#page-1-1) button is selected.

#### H TextBox:

This Textbox represents the height of the image. It is used when the [Generate Map](#page-1-1) button is selected.

#### <span id="page-1-0"></span>**Locations Listbox:**

This listbox will list all locations found in TIMS for the specified [PID](#page-1-2) value. The locations can be selected to choose which locations are displayed on the map when the [Generate Map](#page-1-1) button is selected.

#### <span id="page-1-1"></span>**Generate Map:**

This button is not enabled until at least one location is listed in the [Locations Listbox.](#page-1-0) If this button is selected and no locations are selected a message box will display saying "Please select location(s)!"

When this button is selected, a map will be generated and display in the box on the left of the application window. The map will consist of a background aerial image with route labels and a green overlap of the locations selected in the [Locations Listbox.](#page-1-0) After the map is generated th[e Save KMZ](#page-2-0) and [Save Image](#page-2-1) buttons will be enabled.

## <span id="page-2-0"></span>**Save KMZ:**

This button is enabled after the **Generate Map** button is selected. This button will prompt the user to select a save location and name to save the KMZ file to. Then a KMZ file is created and saved. The contents of the KMZ file will be all locations listed in the **Location Listbox** regardless if it was selected or not. The KMZ file, when loaded into google earth will be named with the pid. Then inside the pid folder are a linear folder containing all the linear segments of the pid named Route: SLM and a points folder containing all the point locations of the pid name Route: StartSLM-EndSLM.

## <span id="page-2-1"></span>**Save Image:**

This button is enabled after the [Generate Map](#page-1-1) button is selected. When this button is selected the user will be prompted to select a save location and name to save the image. The image that is currently displayed in the application window will be saved to the specified location.

## **Attach Image:**

Not functional at this time. Reserved for future enhancements.

## **Updates:**

Version 1.0.0.0: Initial build Version 1.0.0.1: Added functionality for choose which locations to show in the image. Version 1.0.0.2: Added Help menu item. Version 1.0.0.3: Fixed Video Link, Coming soon content added. Version 1.0.0.4: No code changes, recompiled. Version 1.0.05: • Updated .net framework to 4.6.1 to resolve SSL/TLS protocol version issue with pulling ESRI basemap. This fixes a crashing issue that happened when trying to generate an image.

## **Contacts**

For any questions, suggestions, or problems with this document please contact the ODOT Office of CADD and Mapping Services by use of the following form on the ODOT website:

[https://odot.formstack.com/forms/cadd\\_servicerequest](https://odot.formstack.com/forms/cadd_servicerequest)